For information on SPRY Trace choose one of the categories listed below. To learn how to use Help, press F1.

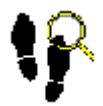

## **Getting started**

An introduction to key concepts.

Using SPRY Trace

Instructions explaining how to perform common tasks.

**SPRY Trace reference** Reference information about the user interface.

What is Trace?

Trace is a program that provides debugging information for your SLIP/PPP transport (used for running programs over a dial-up line using the SLIP/PPP protocol). Lower-level protocol activity and function calls can be displayed; you can select which activity is shown.

Trace is intended for troubleshooting problems with the programs and TCP/IP; you may not find it useful if you are unfamiliar with the protocol information displayed. Do not delete the program, however, as it might be useful when contacting technical support.

**Starting Trace** 

**Tracing activity** 

**Displaying statistics in Trace** 

You must start Trace from the Dialer program.

## **To start Trace:**

n Click the **Trace** button.

-OR-

Choose Trace from the Network menu.

Initially, Trace does not provide any information to you. You must select which types of activity you want to display. The Trace menu lists activity that can be traced: PPP, IP, ICMP, TCP, UDP, DNS, and WinSock activity.

When you check an option from the Trace menu (or check an option from the bar at the bottom of the Trace window) that type of activity is displayed at the bottom of the Trace window. You can display as many options as you want.

Different kinds of activity are displayed with different colored messages on your screen. For example, an IP message, which displays IP activity, is displayed in gray. The following message is a sample of IP activity; an IP packet being transmitted from one machine to another.

## IP 165.121.6.6 --> 158.252.4.12, Length 78, Protocol 6

Sometimes messages scroll very rapidly across your screen. You can use the scroll bar on the right side of your screen to view past messages. You can also print your Trace activity or save Trace activity to a Log File.

The top of the Trace window displays statistics for your session. You can choose which statistics are displayed by using the **Statistics menu**.

**TIP** You can control the size of areas in the Trace window by moving the split bar in the middle of the window.

## **To choose which statistics are displayed:**

n Choose an activity from the Statistics menu.

Statistics for that activity are displayed at the top of the Trace window.

File Menu

Edit Menu

**Statistics Menu** 

**Trace Menu** 

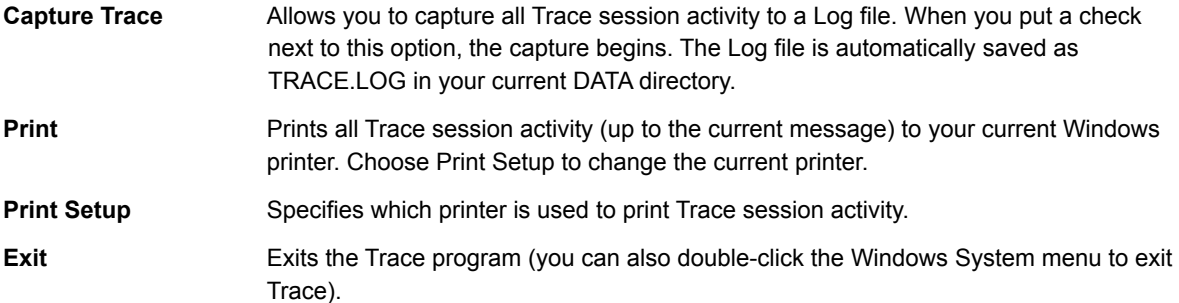

**Clear Trace Buffer** Clears all current messages from the buffer (screen). You might want to do this if you have too many messages displayed and do not want to print all of the messages, or if you want new messages to appear at the top of the screen.

Use options in the Statistics menu to choose whether statistics are displayed for an activity. The exact statistics displayed vary according to the activity.

**COMM**

**PPP**

**IP/ICMP**

**TCP/UDP**

**Sockets**

Use options in the Trace menu to choose which activity you want to trace. When you check any option in the Trace menu, messages are displayed in the Trace window whenever that type of activity occurs.

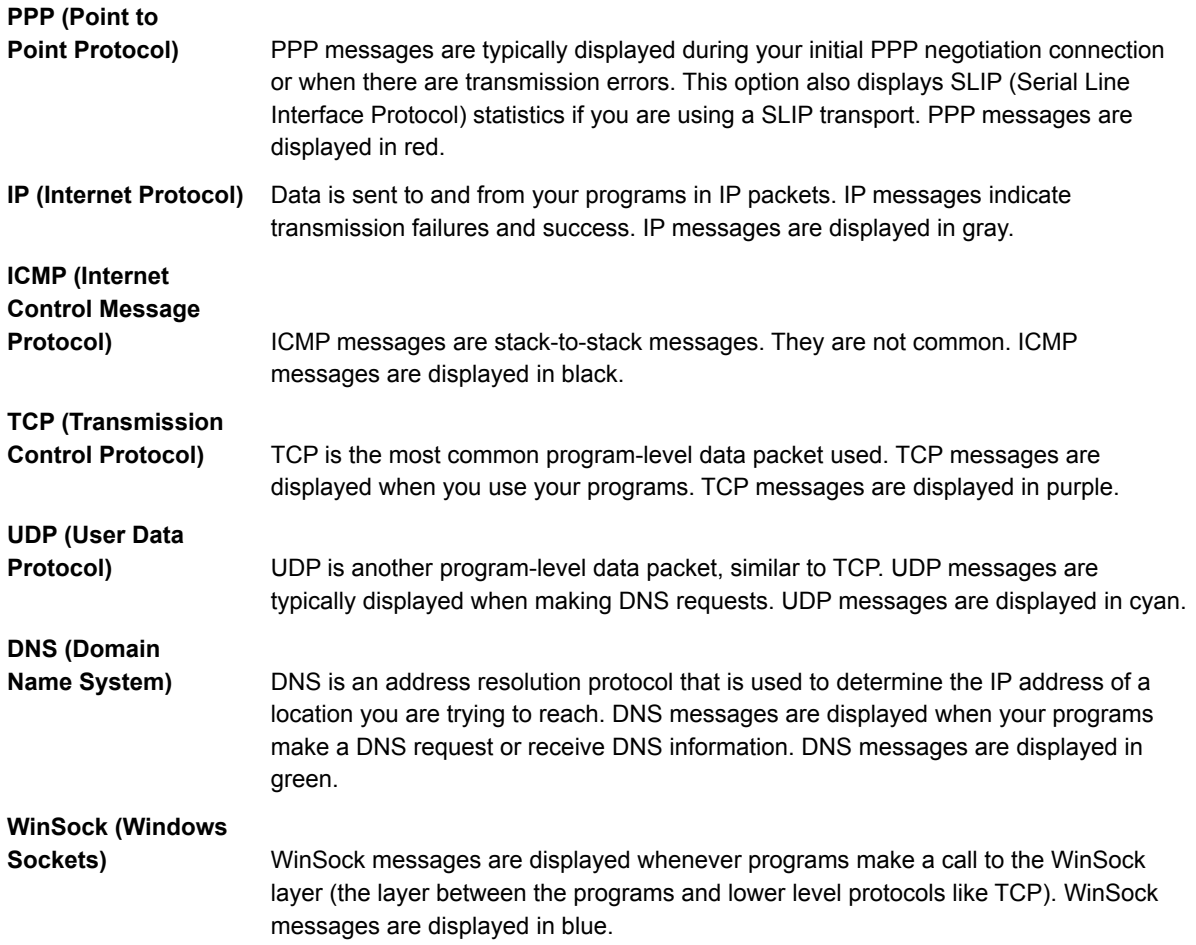